# Scratch3.0 プログラミング入門 「①スクラッチの基本操作」 練習問題 1~8

# 【スタッフ確認事項】

この練習問題では、USB メモリに保存してある「ufo 問題」というファイルを使います。 保存場所は「①スクラッチの基本操作」内の「練習問題」フォルダです。

練習問題の構成と使い方について

練習問題は下記のような構成になっています。 ①問題 ②解答例 ③完成例プログラム ④アレンジ問題 ⑤アレンジ完成例プログラム

使い方は自由ですが、下記のような使用方法を参考にしてください。

- 1) ①~6のすべてを問題番号ごとにホッチキスで留めて生徒さんにお渡しします。 生徒さんは自分で問題を進め、自分で ③完成例プログラム を見て解答を確認します。
- 2)生徒さんには ①問題 ②解答例 だけを渡して問題を進めていただきます。 完成例プログラムはスタッフさんが確認用に使います。
- 3)練習問題をポケットファイルなどに入れて使用します。
- ◆ 生徒さんが完成させたプログラムに間違いがないか最後に必ず確認してください。

アレンジ問題について

練習問題2以降は、「アレンジ問題」を用意しています。 「アレンジ問題」には詳しい手順は掲載していませんので、やるのが難しいと思われる 生徒さんは省いてもかまいません。 **【スタツフ確認事項】**<br>この練習問題では、USB メモリに保存してある「ufo問題」というファイルを使います。<br>保存場所は「①スクラッチの基本操作」内の「練習問題」フォルダです。<br><br>被害問<u>語は、「①スクラッチの基本操作</u>」内の「練習問題」フォルダです。<br><br><br>被害問題は下記のような構成になっています。<br>このは可能にする、このような使用方法を参考にしてください。<br>それは調節と解答例(お完成例プログラム(ネアレンジ問題、会アレンジ完成例

- ◆ アレンジ問題をやる場合は「工夫したこと提出用紙」を生徒さんにお渡しください。 ※アレンジは生徒さんによって異なりますので、どんなアレンジをしたのか 「工夫したこと提出用紙」に記入していただいてください。
- ◆ スタッフさんは、生徒さんが完成させたアレンジプログラムがうまく動くか 「工夫したこと提出用紙」を見ながら生徒さんといっしょに確認してください。

# はじめに

- ① USB メモリの「練 習問題」フォルダにある「ufo問題」のファイルを 開 ひら きましょう。
- ② 「ufo問題1」と名前を付けて USB メモリに保存しましょう。

#### 問題 1. 背景 を描 もんだい はいけい か こう!

く手順>できるだけ解答 てじゅん を見 み ないで自分 じ ぶ ん でやってみよう!

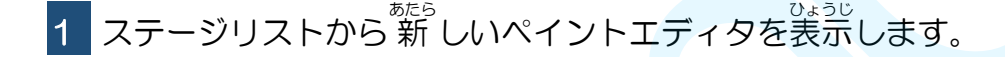

【ヒント】 「ステージリスト」にある にカーソルをあわせて、「えがく」 をクリックします。

■ 2 ペイントエディタでUFO撃退ゲームに含う背景を描きましょう。

これは一例です。好きな背景を描きましょう。

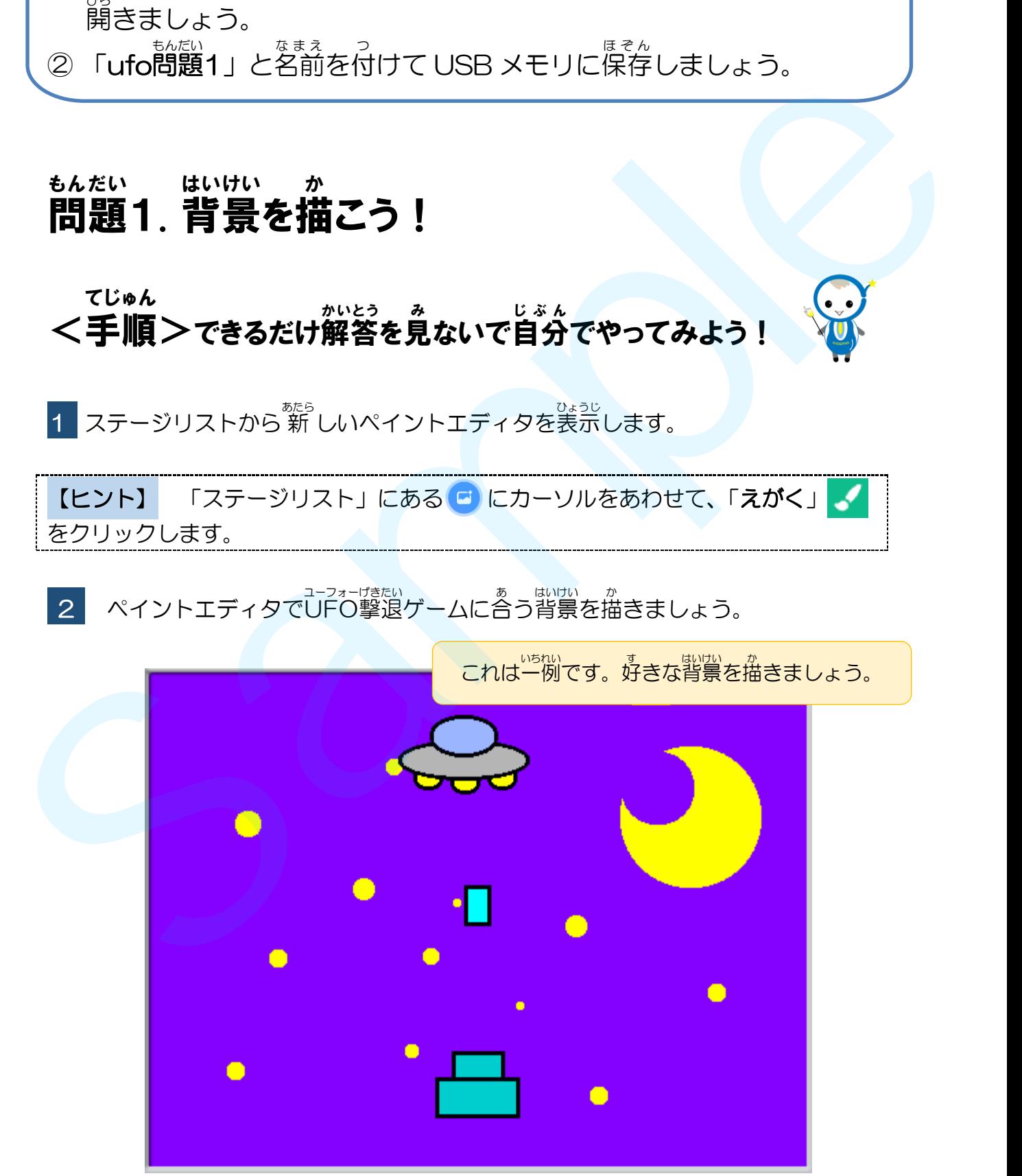

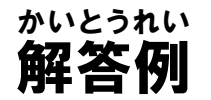

テキストでは、ステージの背景を画像ファイルから読み込んで作成しました。 ステージの背景は、画像ファイルから読み込むだけではなく、スプライトと同じ ようにペイントエディタで描いて作成することができます。

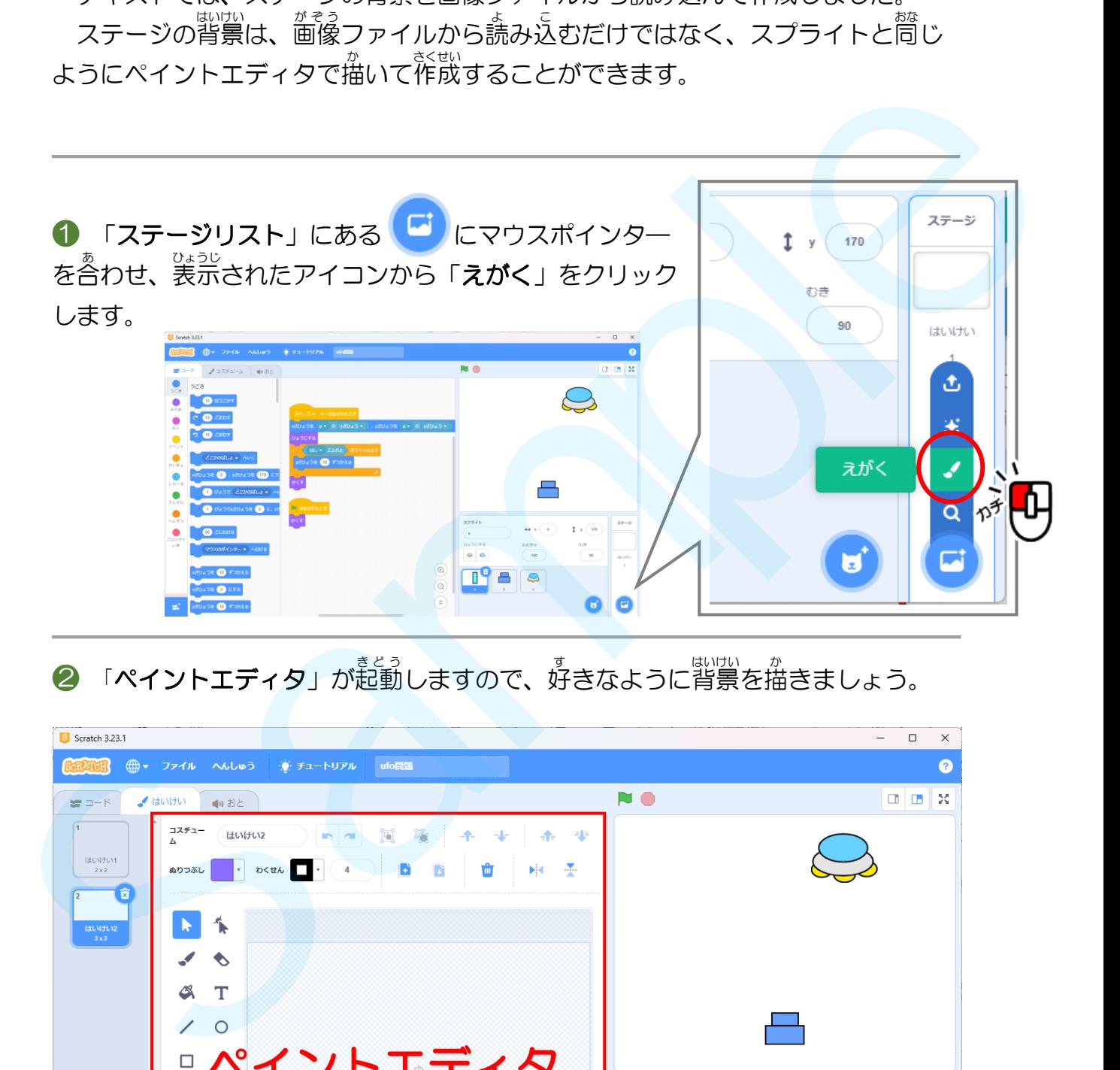

② 「ペイントエディタ」が起動しますので、好きなように背景を描きましょう。

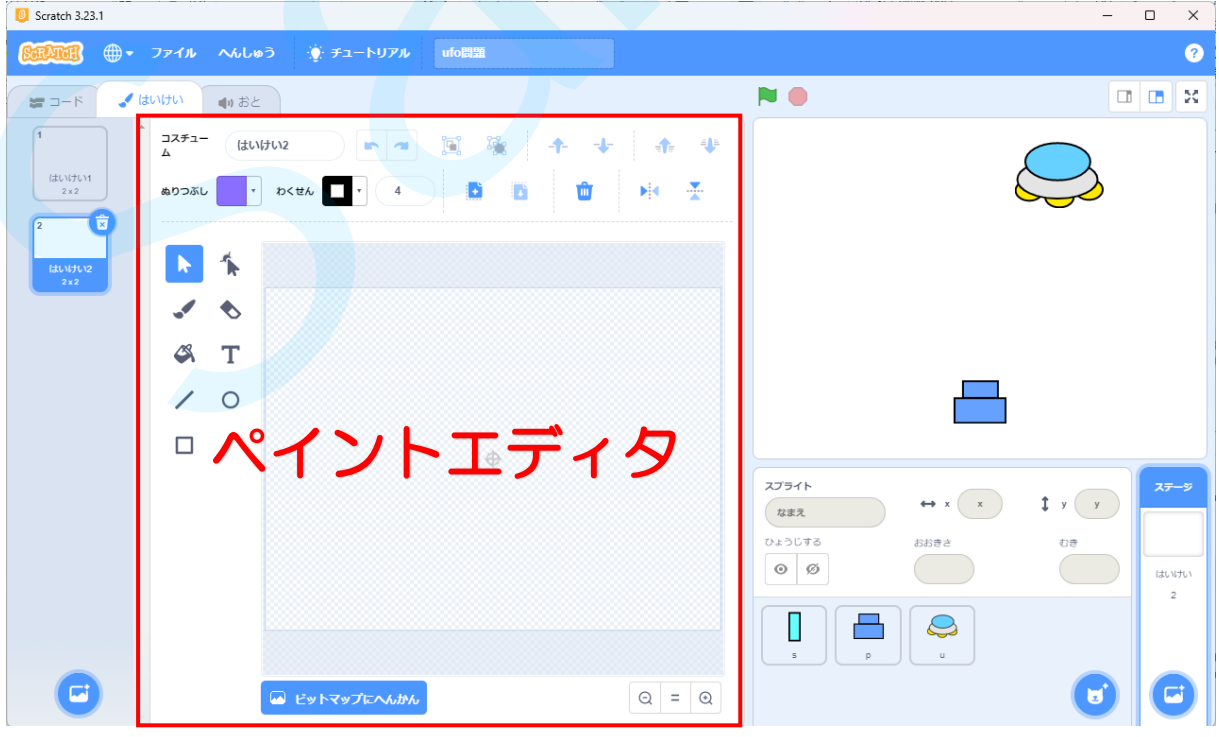

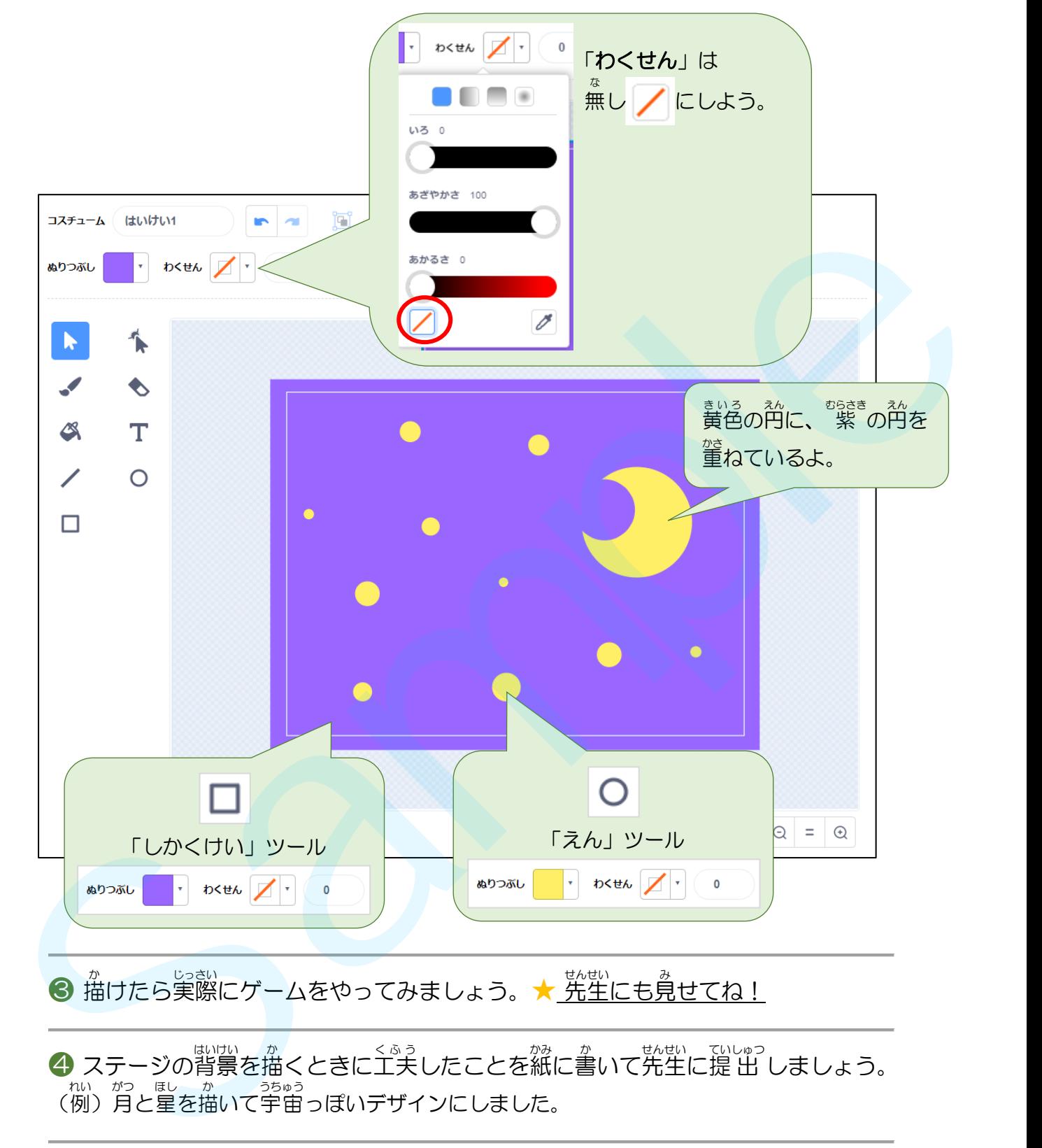

❹ ステージの背景を描くときに工夫したことを紙に書いて先生に提出 しましょう。 、<sub>れい がつ ほし ゕ<br>(例)月と星を描いて宇宙っぽいデザインにしました。</sub>

<mark>●</mark> 浣<sub>郎</sub><br>● 完成したら「**ufo問題1**」に上書き保存をしてスクラッチを閉じましょう。

### 完成 例 はいけい かんせい れい

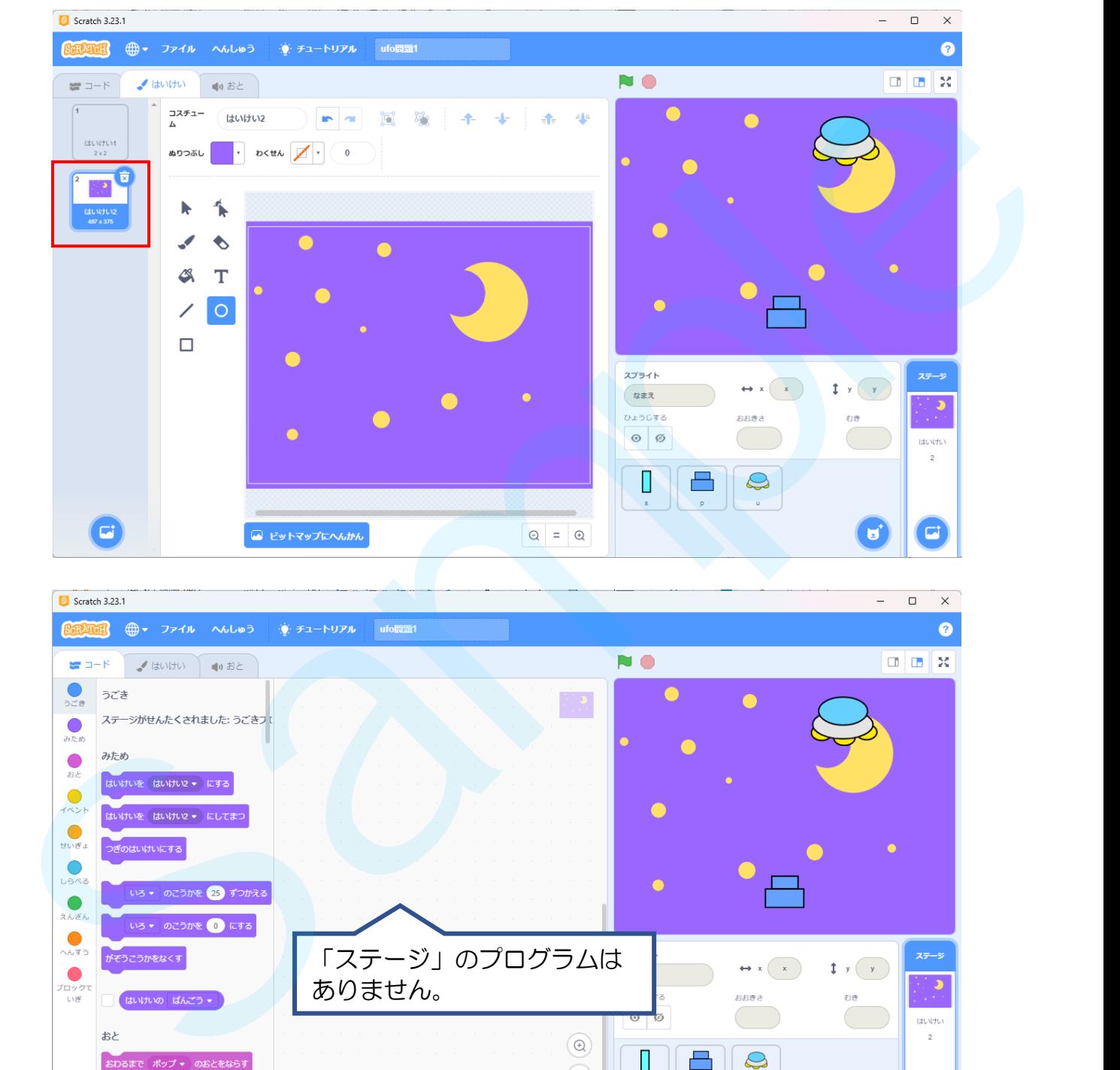

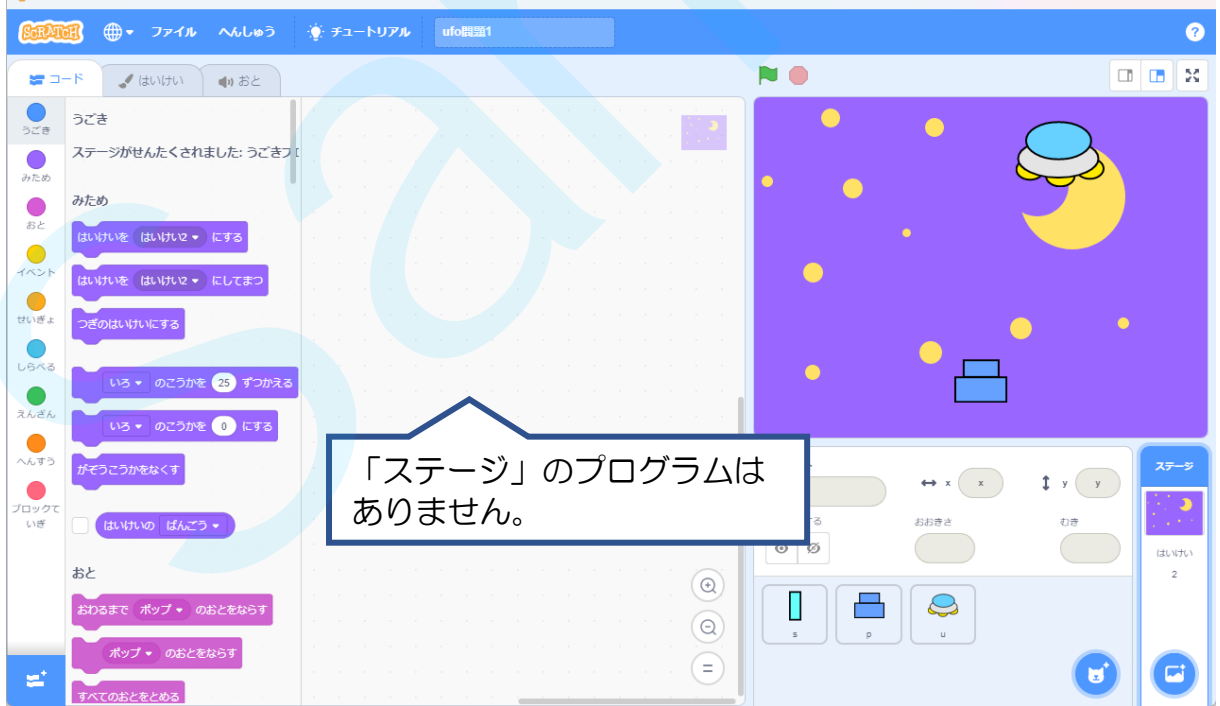

# はじめに

- ① USB メモリの「練 習問題」フォルダにある「ufo問題」のファイルを 開 ひら きましょう。
- ② 「ufo問題2」と名前を付けて USB メモリに保存しましょう。

#### 問題 2. UFOをもう1つ増 もんだい ふ **やして、それぞれ右と** みぎ 左 ひだり から出現 させてみよう しゅつげん

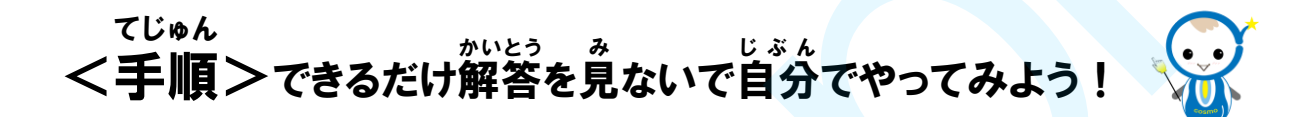

- 1 スプライトエリアの UFO「u」を<mark>若クリック</mark>し、「ふくせい」をクリックして ——<br>UFO をもう一つ増やしましょう。

※ ふくせいした UFO のスプライトの名前は自動的に「u2」になります。

2 「u」と「u2」それぞれのゲーム開始直後の座標を下の図の位置にしましょう。

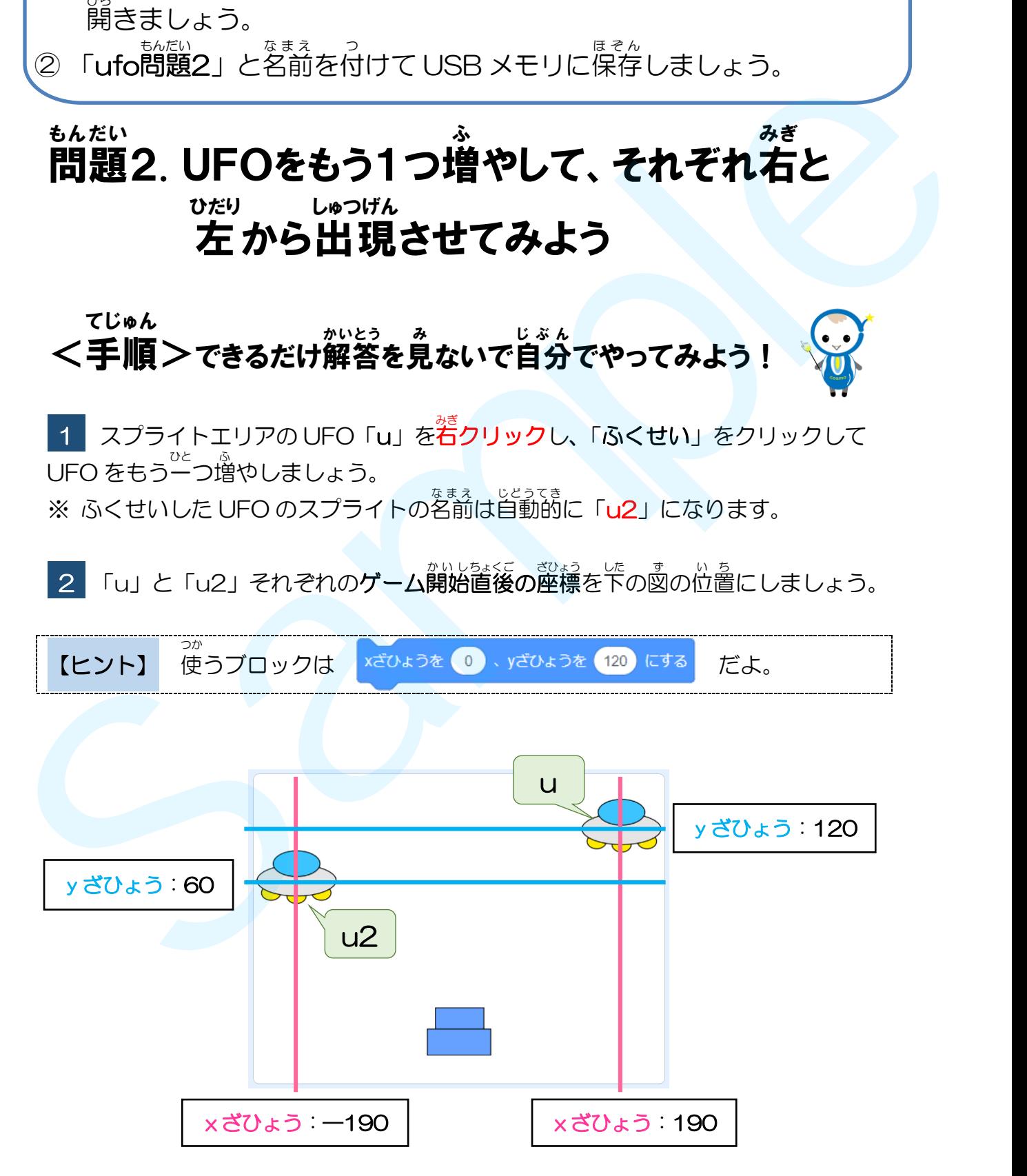

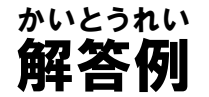

。<br>同じUFOをもう一度ペイントエディタで描くのは大変です。 そこでスプライトを複製(コピー)しましょう。

<mark>●</mark> スプライトエリアの「u」を<sup>落</sup>クリックし、「ふくせい」をクリックします。

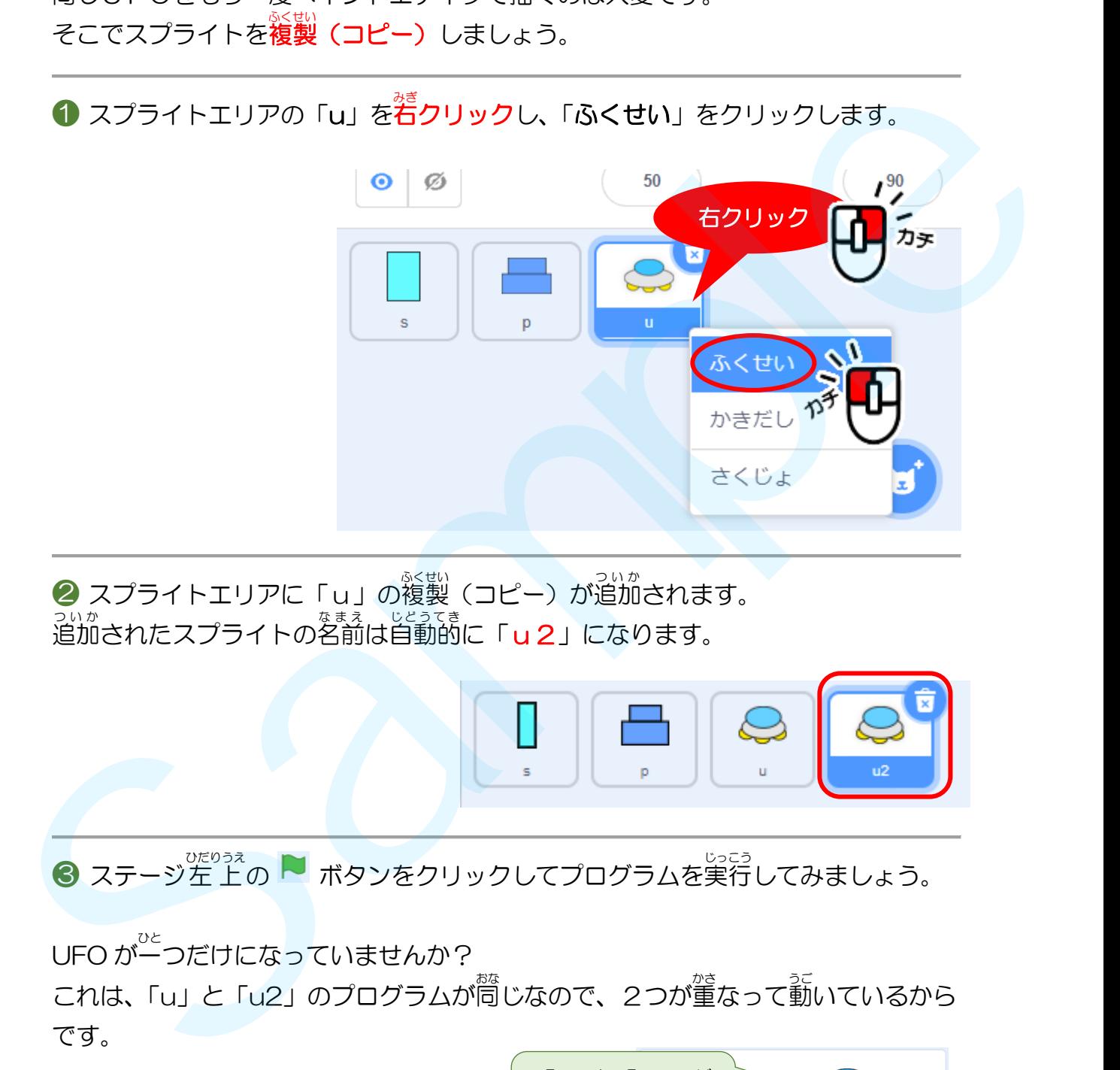

**②** スプライトエリアに「u」の複製 (コピー) が追加されます。 っ<sub>いか</sub><br>追加されたスプライトの名前は自動的に「**u2**」になります。

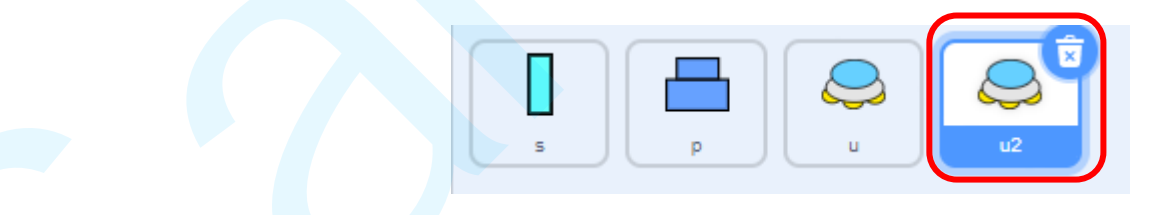

**❸** ステージ左上の ▶ ボタンをクリックしてプログラムを実行してみましょう。

UFO がーつだけになっていませんか?

これは、「u」と「u2」のプログラムが同じなので、2つが董なって動いているから です。

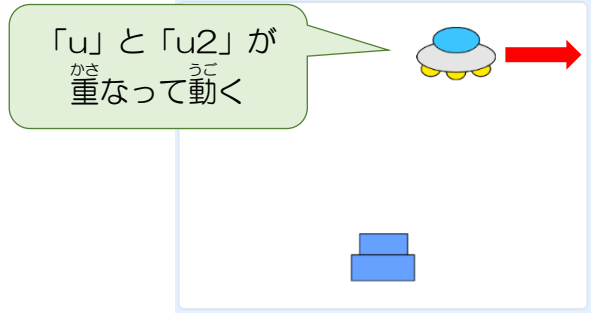

**4** 2つの UFO が董ならないよう、 ■ をクリックしたときのそれぞれの UFO の <sub>องょう。</sub><br>座標を下の図のようにします。

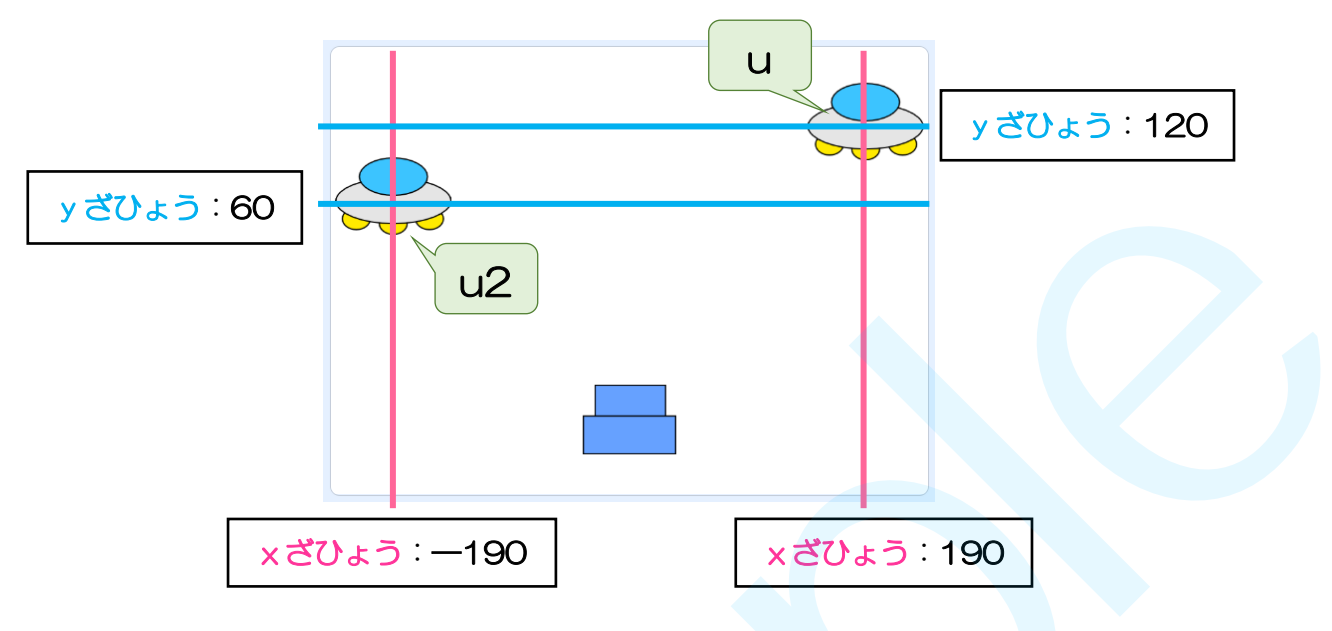

「u」と「u2」それぞれのゲーム開始時の座標を編 集 しましょう。

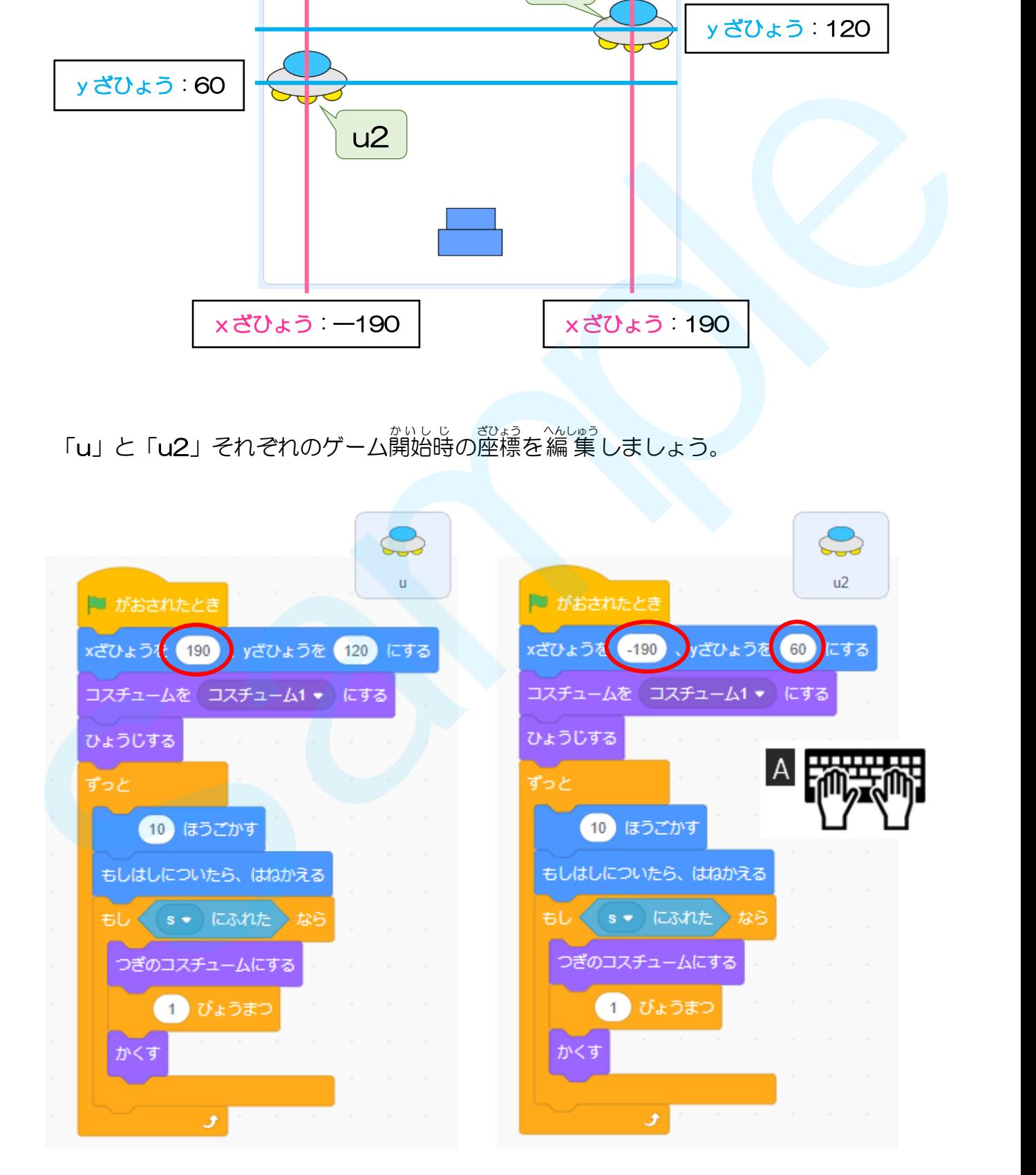

**❺** ステージ左上の ▶ ボタンをクリックしてプログラムを実行しましょう。

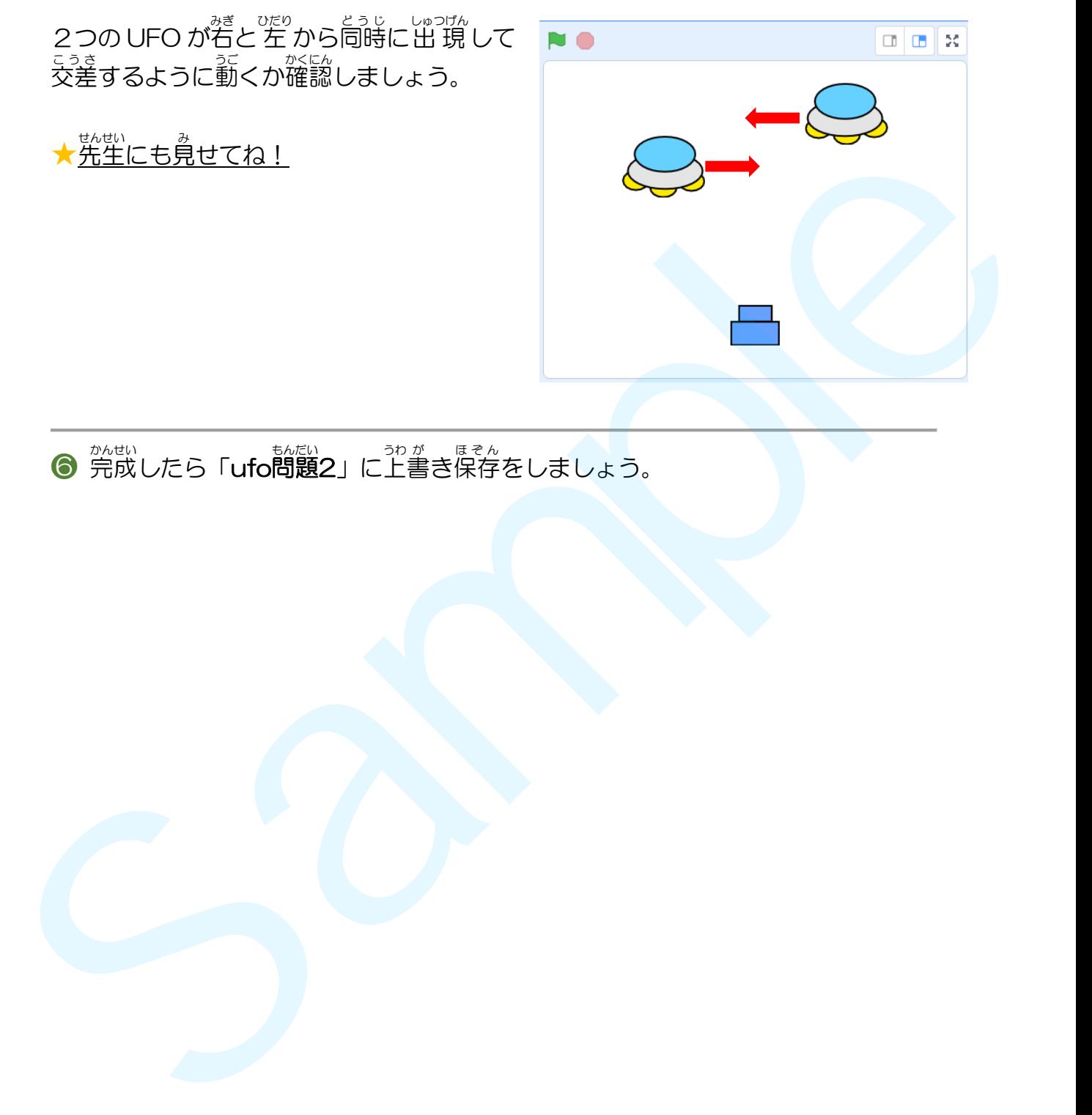

**●** 浣<sub>郎</sub><br>● 完成したら「**ufo問題2**」に上書き保存をしましょう。

#### ここからは、アレンジ問題 です。 もんだい

「ufo問題2」を「ufo問題2 アレンジ」と名前を変えて USB メモリに保存しましょう。

★「アレンジ」は「ARENJI(あれんじ)」と入力して「スペースキー」でカタ カナに変換 へんかん しよう。

### 「もんだい」<br>【問題】

UFO をさらにもう一つ増やして、 プログラムを編集 しましょう。

❶ 完成したプログラムを先生に見せましょう。

❷ 「ょ。」<br>❷ 工夫したことを紙に書いて先生に提出 しましょう (文 章でも絵でもいいよ)。 、<sub>れい ちい</sub><br>(例)小さい UFO を増やして、動きを速くした。 「ufo顧題2」を「ufo顧題2 アレンジ」とを前を義えて USB メモリに関停しましょう。<br>★「アレンジ」は「ARENJI(あれんじ)」と入力して「スペースキー」でカタ<br>カナに登後しよう。<br>
(商<u>商)</u><br>UFOをさらにも5-つ増やして、フログラムを簡単しましょう。<br>
● 発表したフログラムを発生に発生します。<br>
● 主義したことを経に考いて発生に発生しまいよう。<br>
● 主義したら「Ufo簡題2 アレンジ」に主義書籍行をしてスクラッチ

❸ 完成 かんせい したら「ufo問題 もんだい 2 アレンジ」に上 うわ 書 が き保存 ほぞん をしてスクラッチを閉 と じましょう。

### 完成 例 プログラム かんせい れい

「u」のスプライトをコピーし、「u2」を作成します。 「u」と「u2」が重ならないように、ゲーム開始時の座標を変更します。

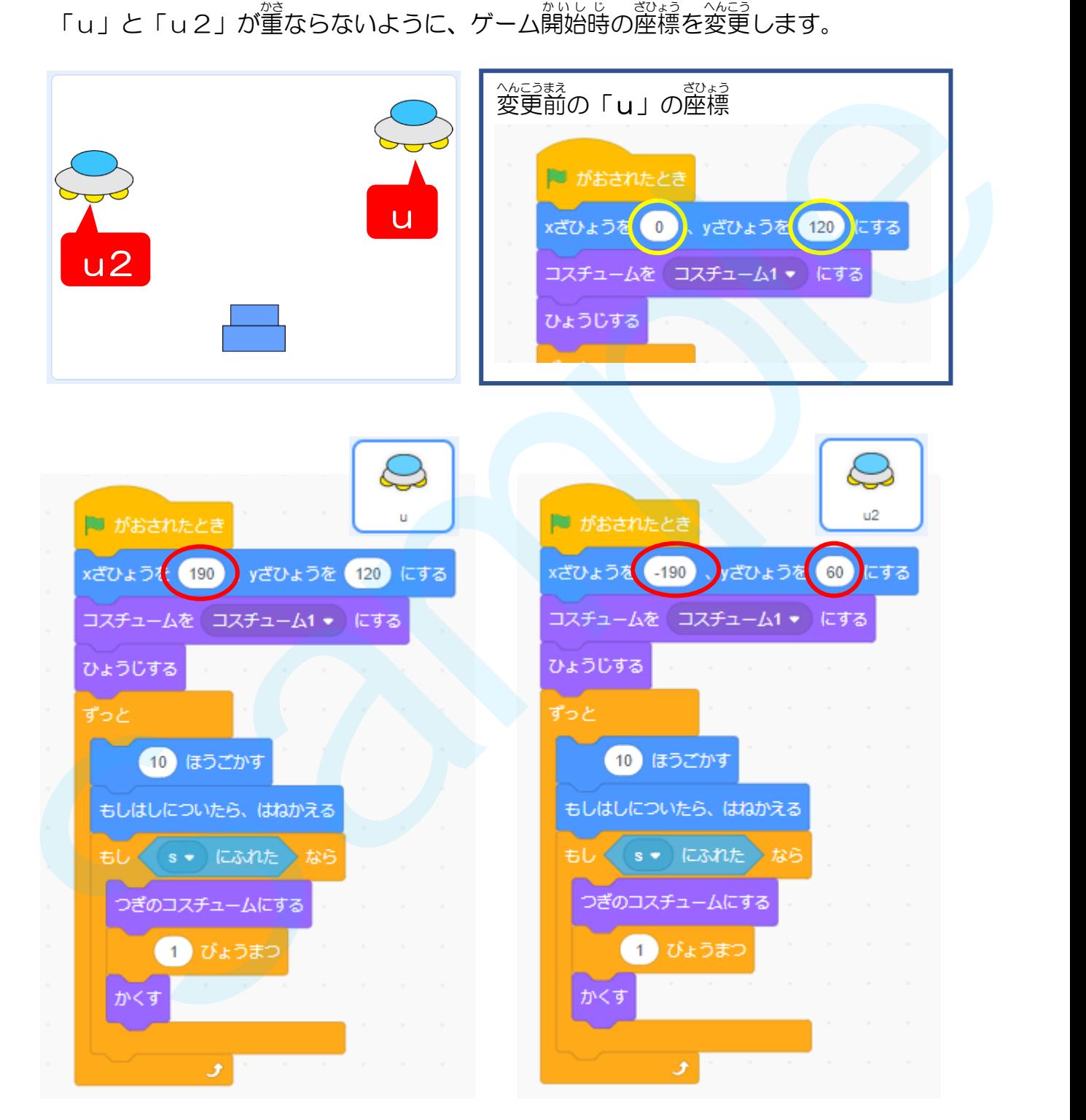

### アレンジ問題の完成例プログラム もんだい かんせいれい

「u2」を複製 (コピー) して「u3」を作成します。 「u3」を出現させたい「x**ざひょう**」と「yざひょう」を設定しましょう。

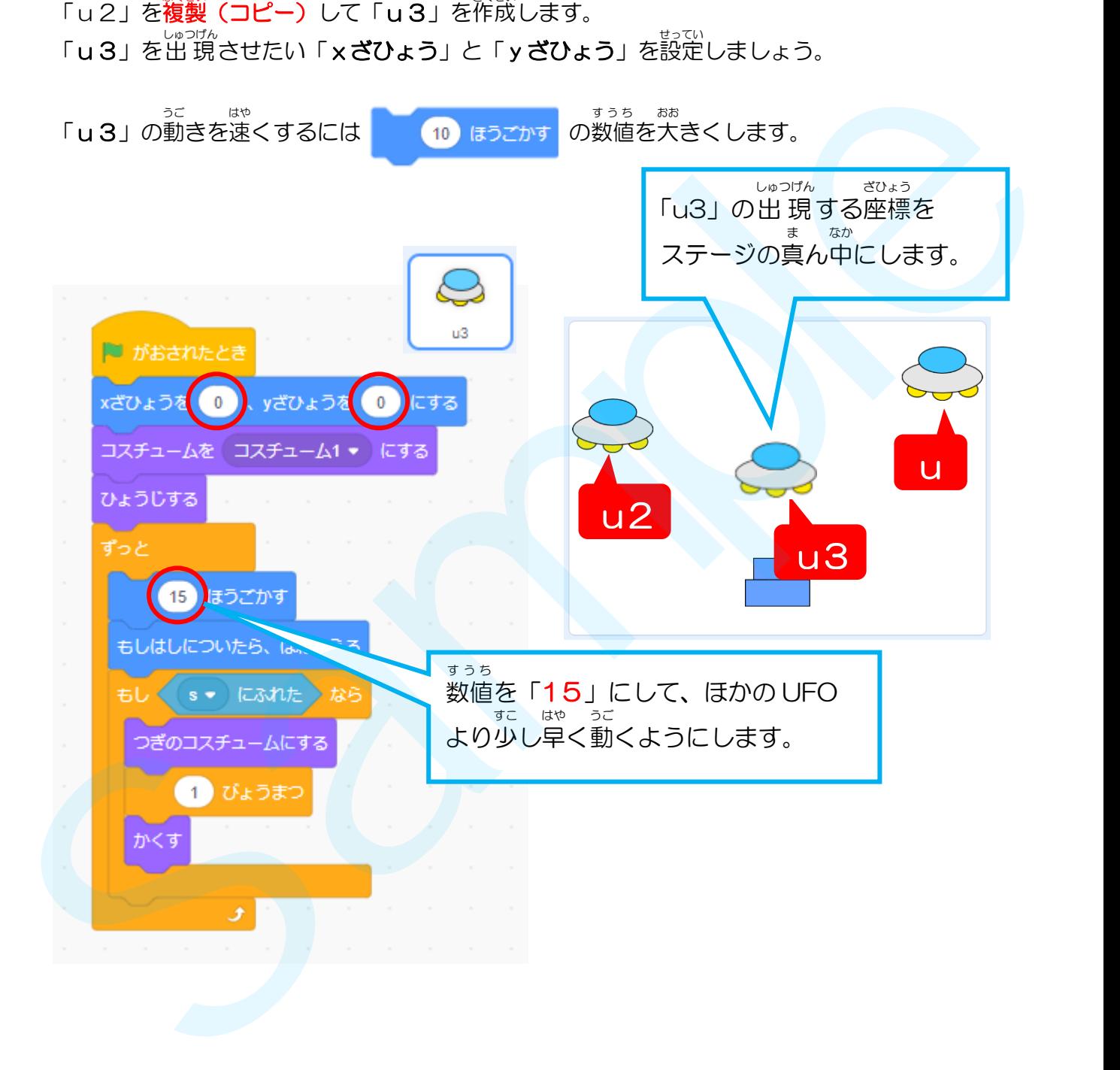

# はじめに

- ① USB メモリの「練 習問題」フォルダにある「ufo問題」のファイルを 開 ひら きましょう。
- ② 「ufo問題3」と名前を付けて USB メモリに保存しましょう。

#### 問題 3. UFOは、ショットに当 もんだい あ たって消 き えても 5秒後に自動的に出現するようにしよう びょうご じ ど うてき しゅつげん

UFO撃退ゲームでは、UFOはショットに当たると消えます。 UFO は、 消えてから 5 秒 たったら自動的に出 現 するようにします。

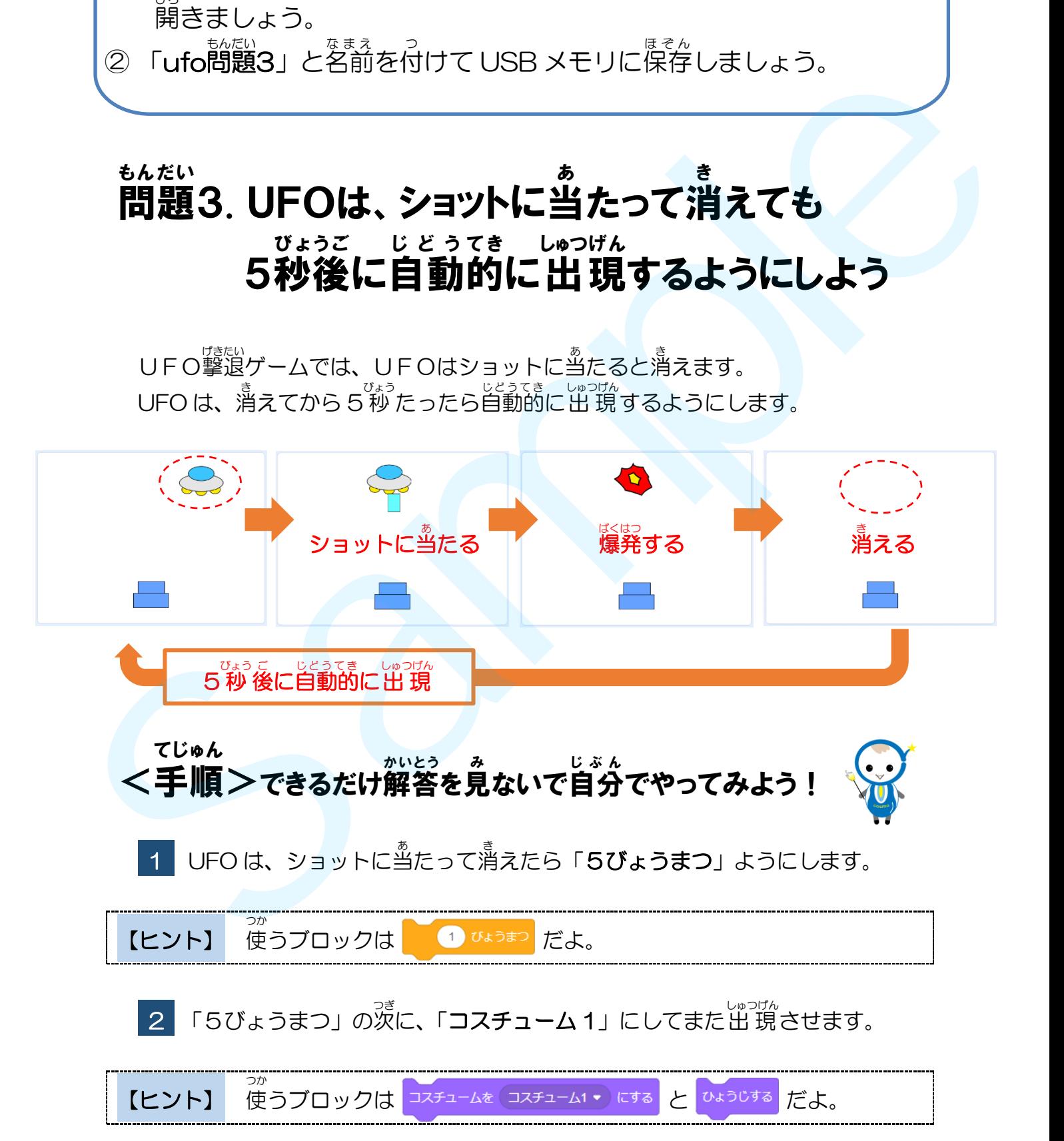

解答例 かいとうれい

UFO は、ショットに<sup>当</sup>たって消えてから「**5びょうまつ**」ようにしましょう。

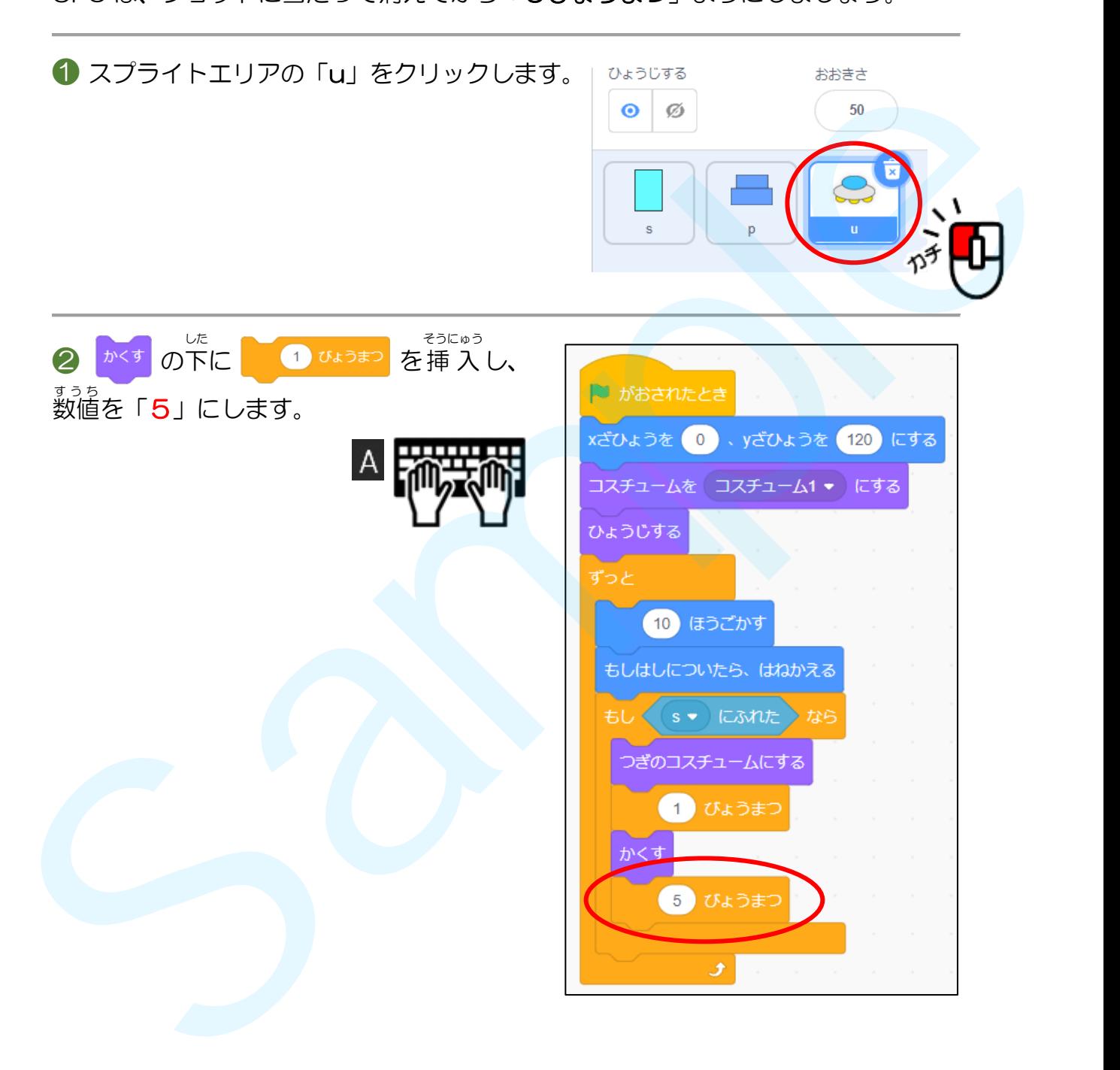

# **プログラミング入門「①スクラッチの基本操作」問題3** UFOは、出現するときはいつも「**コスチューム 1**」に しましょう。 コスチューム1 スチューム2 186 x 125 **❸** 「5びょうまつ」の下に、

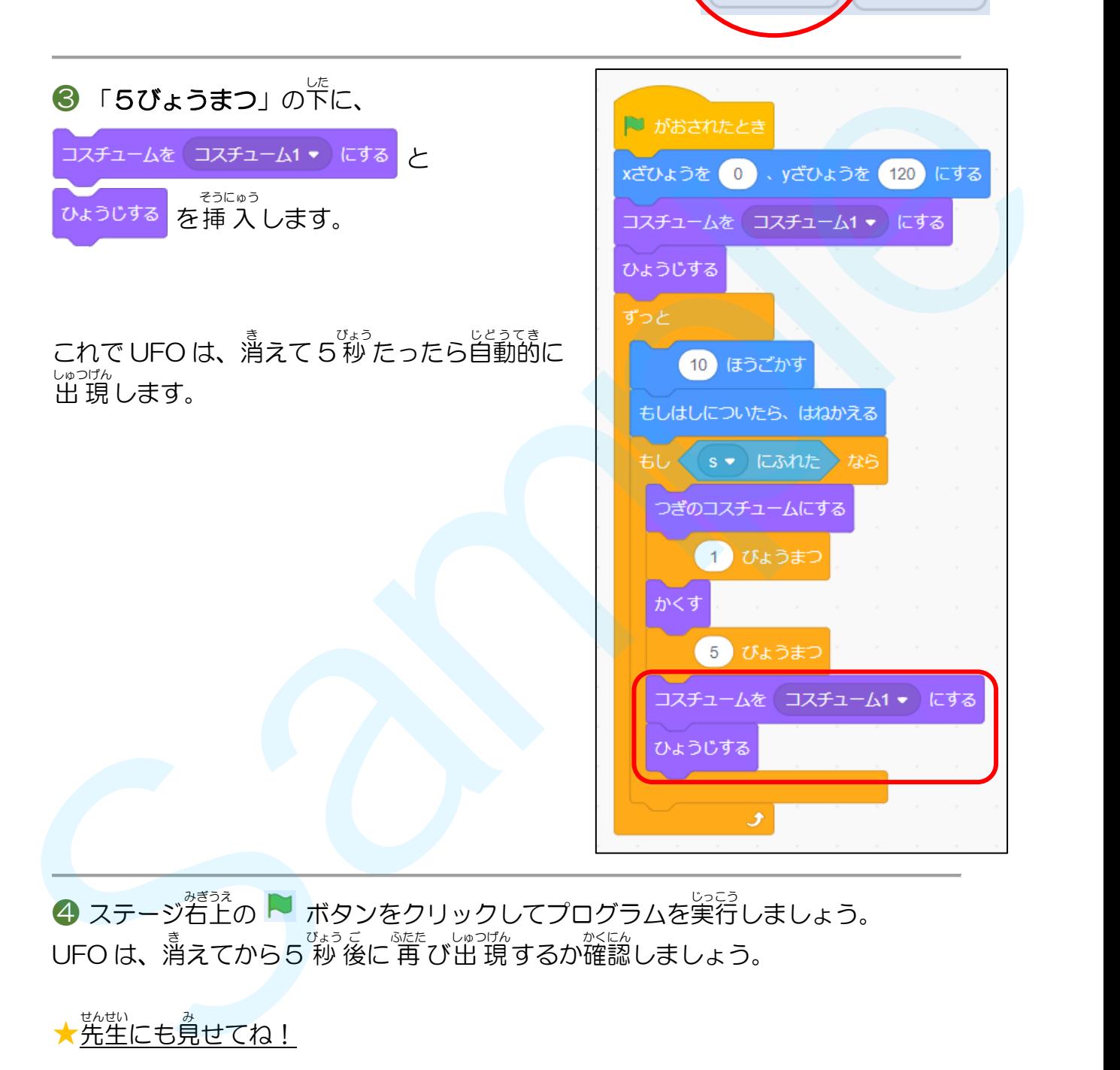

**④** ステージ右上の ▶ ボタンをクリックしてプログラムを実行しましょう。 UFO は、 消えてから5 秒 後に 再 び出 現 するか確認しましょう。

★洗生にも見せてね!

● <sup>洗戯</sup>したら「**ufo問題3**」に上書き保存をしましょう。

### ここからは、アレンジ問題 です。 もんだい

「ufo問題3」を「ufo問題3 アレンジ」と名前を変えて USB メモリに保存しましょう。

★「アレンジ」は「ARENJI(あれんじ)」と入力して「スペースキー」でカタ カナに変換 へんかん しよう。

【問題 もんだい 】

UFO が消えてから出現するまでの時間と、出現する「×ざひょう」を変えよう。|

❶ 完成したプログラムを先生に見せましょう。

❷ 「ょう」<br>■ エ夫したことを紙に書いて先生に提出 しましょう (文 章でも絵でもいいよ)。 、<sub>れい</sub><br>(例)ステージの右端に出 現するようにした。 「「uto崩滅3」を「uto崩滅3 アレンジ」とを前を奪えて USB メモリに候律しましょう。<br>★「アレンジ」は「ARENJ」(あれんじ)」とスカして「スペースキー」でカタ<br>カナに変換しよう。<br> **C向通3**<br>UFOが増えてから出演するまでの綺細と、出演する「×ざひょう」を奏えよう。<br>
●「第次したフログラムを英里に負せましょう。<br>
●「第次したことを説に書いて英里に定面しましょう(受章でも除でもいいよ)。<br>
●「第次したら「uto関

<mark>❸</mark> 完成したら「ufo問題3 アレンジ」に上書き保存をしてスクラッチを閉じましょう。

### 完成 例 プログラム かんせい れい

「u」は、ショットに当たって消えてから「5 秒 後」に自動的に 再 び出 現する ようにします。

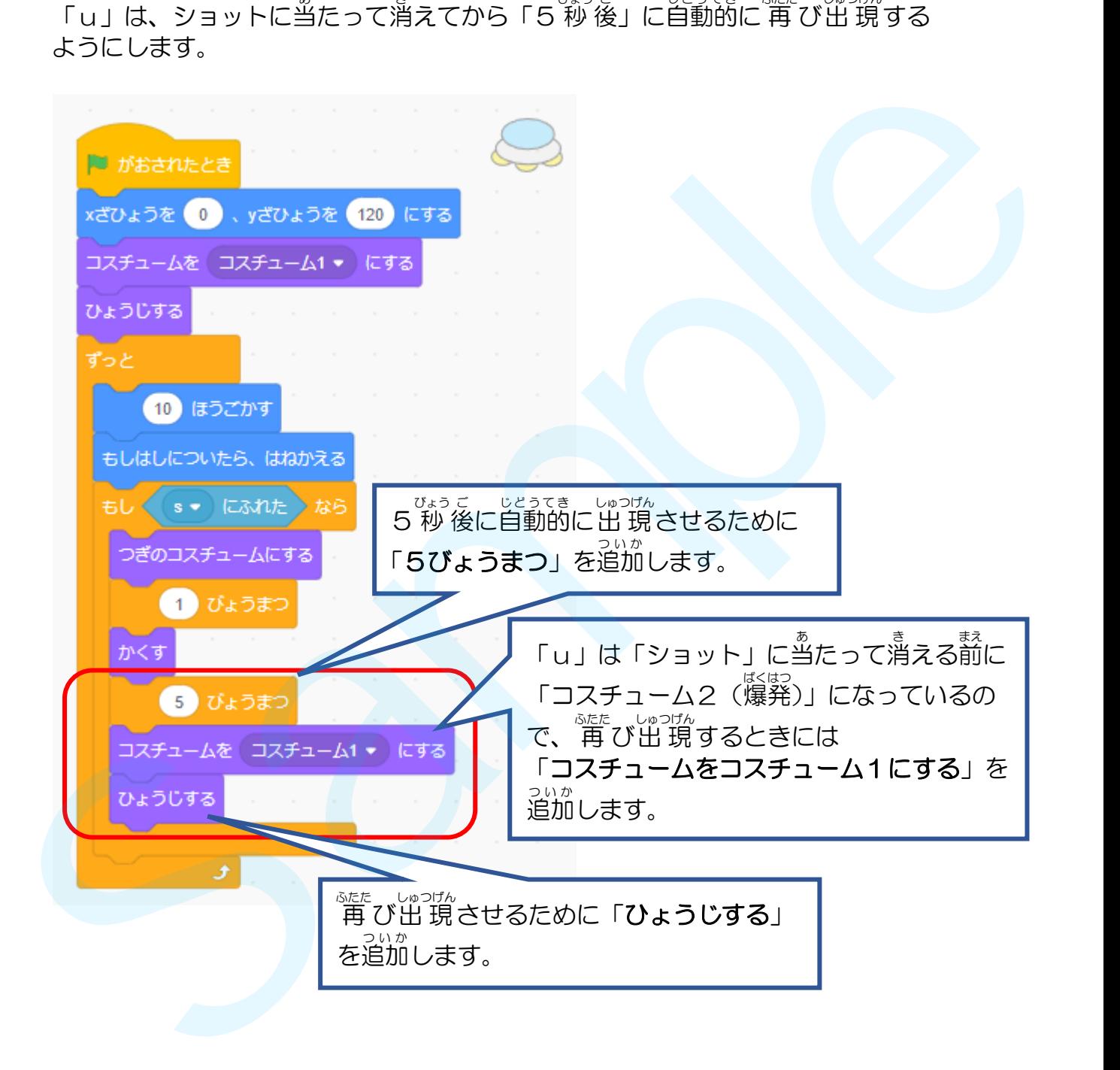

### アレンジ問題の完成例プログラム もんだい かんせいれい

「u」は「ショット」に当たって溝えたら「3秒後」に「**xざひょう**」が「200」 の位置に出 現するようにしました。

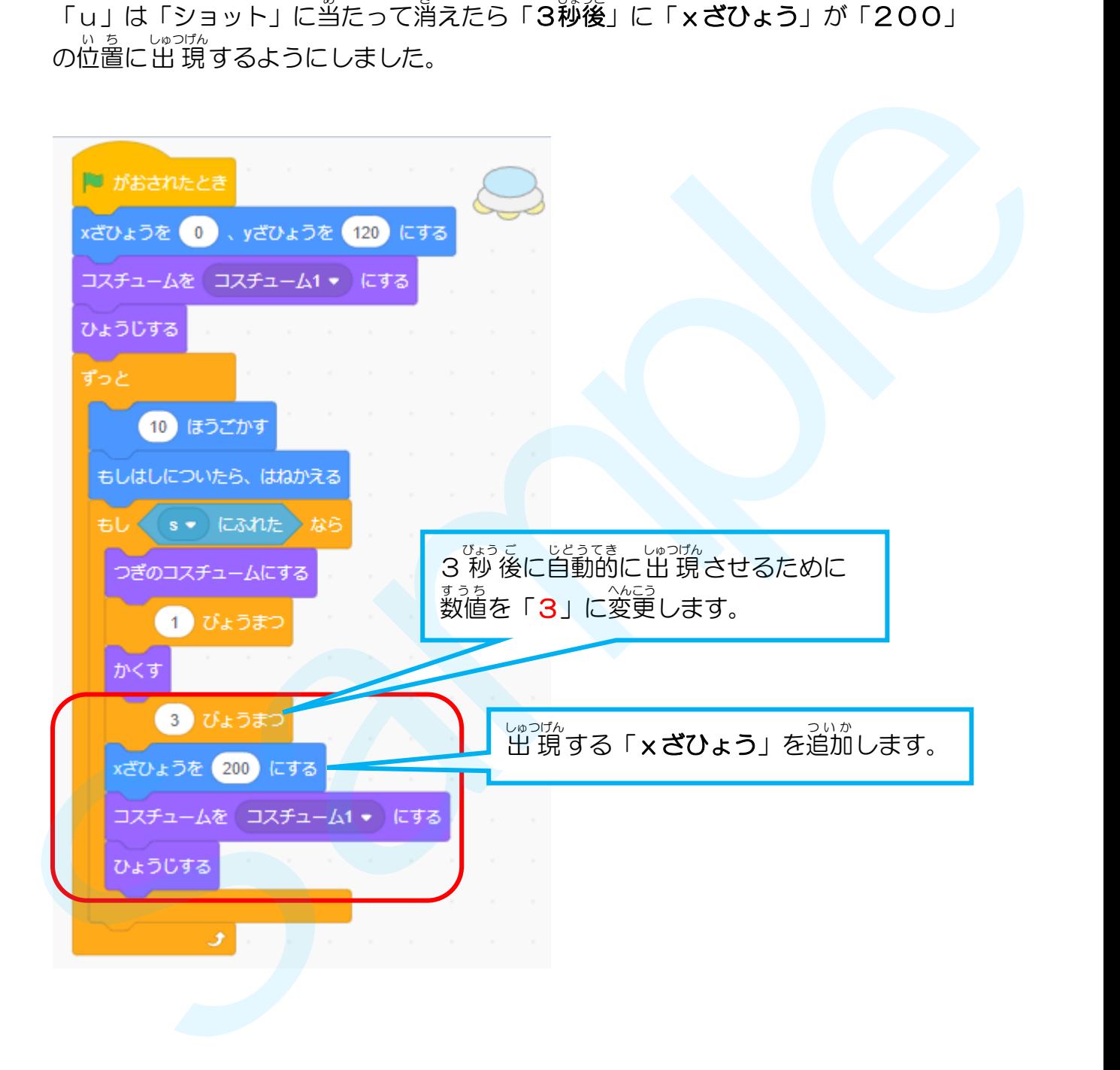

# はじめに

- ① USB メモリの「練 習問題」フォルダにある「ufo問題」のファイルを 開 ひら きましょう。
- ② 「ufo問題4」と名前を付けて USB メモリに保存しましょう。

#### 問題 4. UFOを斜 めに移動 させてみよう もんだい なな い ど う

ゲームを開始すると、UFOは横方向に移動を繰り返します。 ゲーム開始直後、UFO は斜め右下方向に動くようにしましょう。

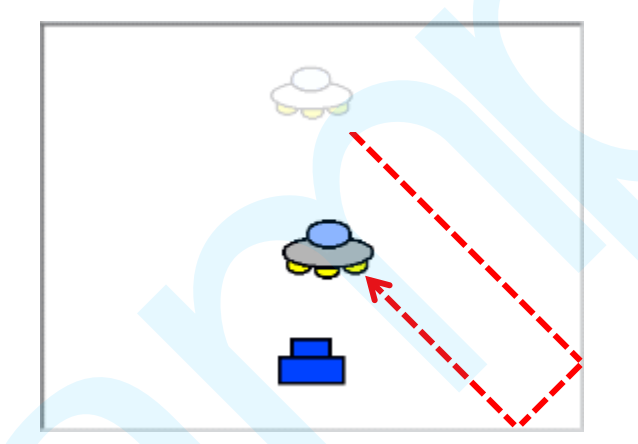

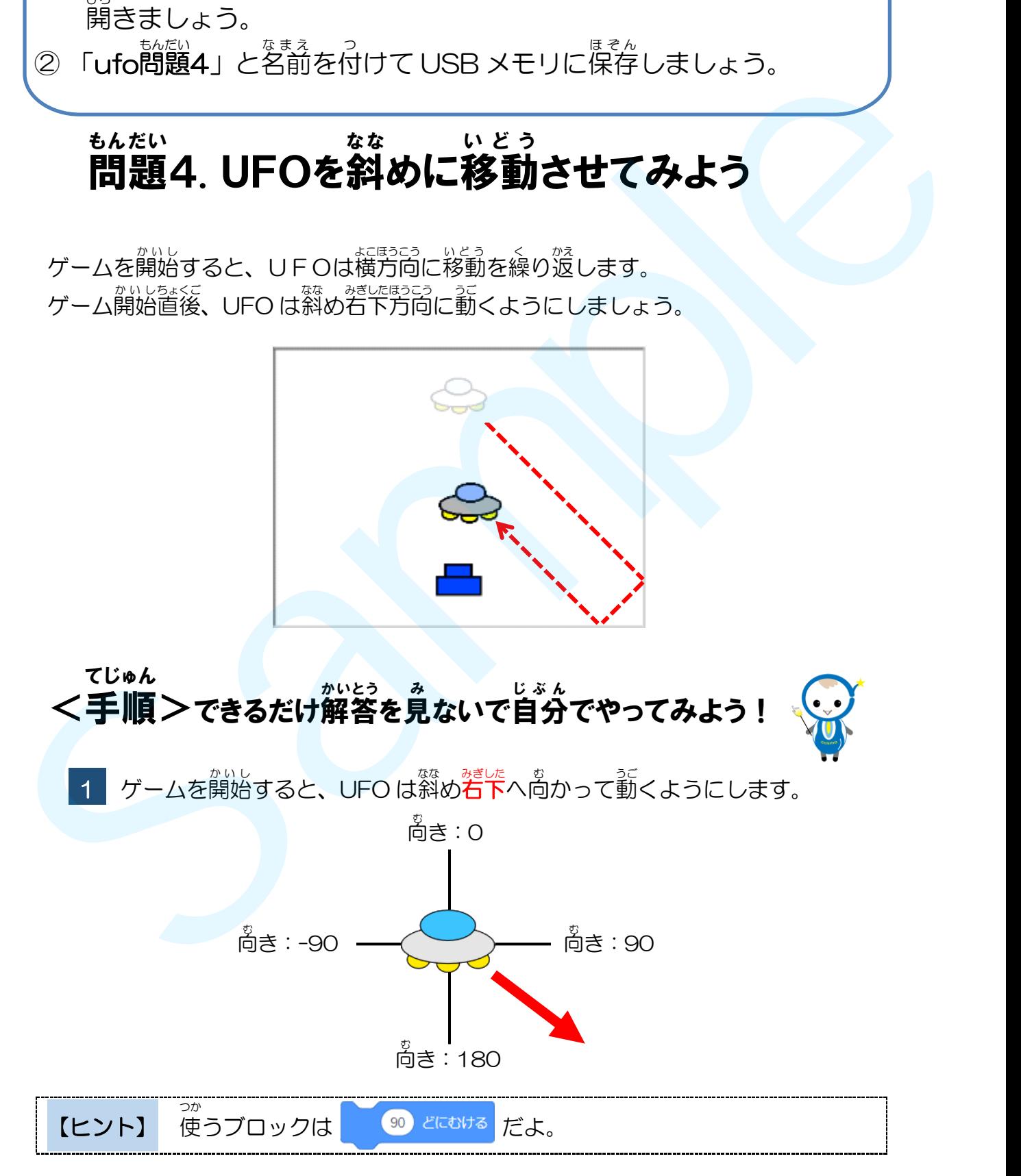

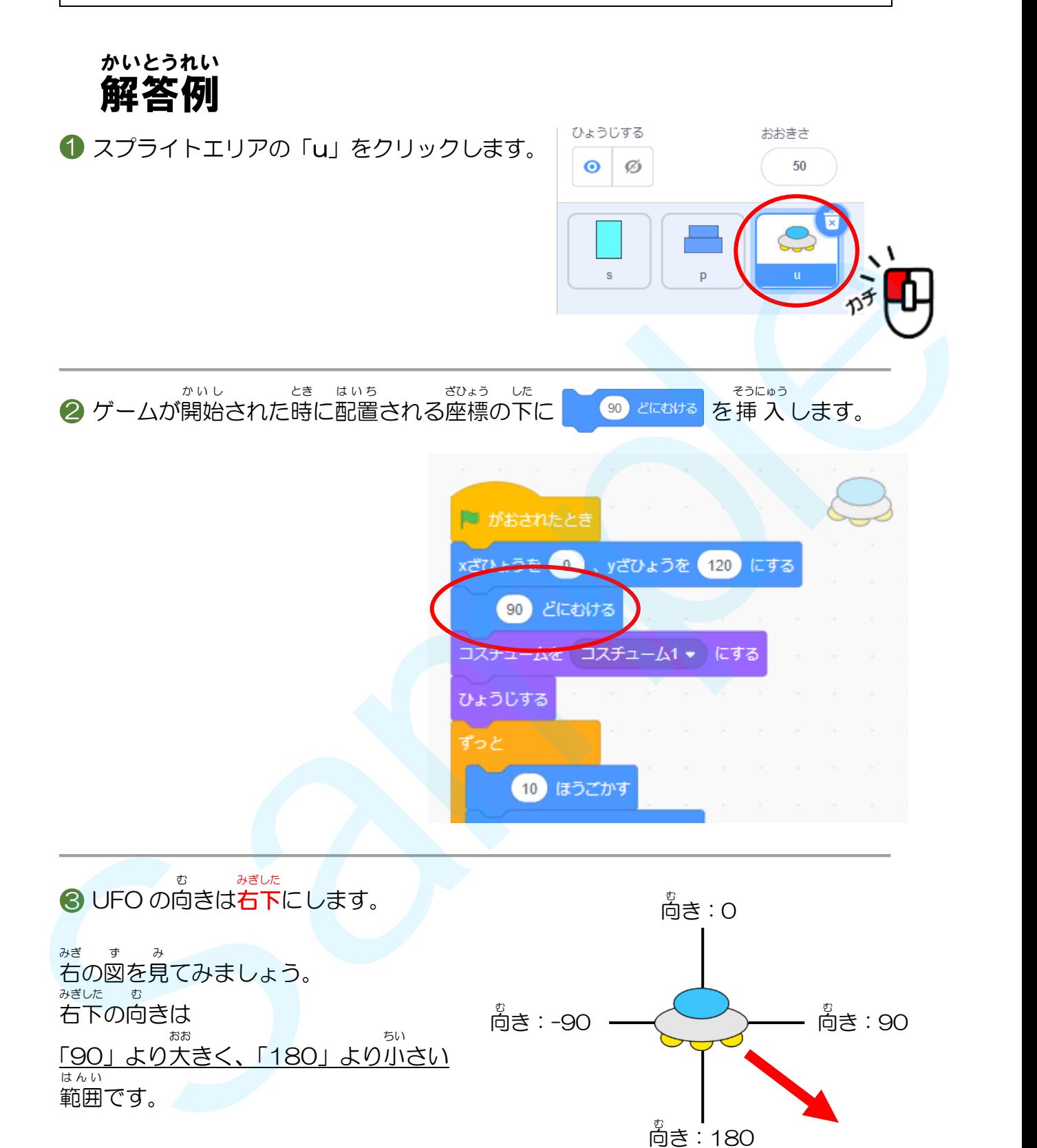

それでは、 90 どにむける すうち の数値はいくつにしたらいいでしょうか?

![](_page_20_Figure_0.jpeg)

<sup>● &</sup>lt;sup>洗戯</sup>したら「**ufo問題4**」に上書き保存をしましょう。

### ここからは、アレンジ問題 です。 もんだい

「ufo問題4」を「ufo問題4 アレンジ」と名前を変えて USB メモリに保存しましょう。

★「アレンジ」は「ARENJI(あれんじ)」と入力して「スペースキー」でカタ カナに変換 へんかん しよう。

![](_page_21_Figure_4.jpeg)

ゲームが開始された置後は、UFOは「<sup>とどりうえ</sup>」に動くようにしよう。

![](_page_21_Figure_6.jpeg)

### 完成 例 プログラム かんせい れい

「u」はゲーム開始直後の向きは「Oど(みぎ)」で、<sup>きゅうずいい</sup>「いとう<br>- 「u」はゲーム開始直後の向きは「Oど(みぎ)」で、左右水平に移動を繰り返 しますが、ゲーム開始直後は右下方向に動くようにします。

![](_page_22_Figure_3.jpeg)

アレンジ問題 もんだい の完成 かんせい 例 れい プログラム

<u>orgaz す。</u><br>左 上に向けるには「O」と「一9O」の中 間の「一45」にします。 ひだりうえ

![](_page_23_Figure_3.jpeg)

# はじめに

- ① USB メモリの「練 習問題」フォルダにある「ufo問題」のファイルを 開 ひら きましょう。
- ② 「ufo問題5」と名前を付けて USB メモリに保存しましょう。

#### 問題5. ショットを加速させてみよう もんだい か そ く

UFO撃退ゲームでは、「スペースキー」を押すとショットが発射されます。 ショットが発射されたあとに、スペースキーのすぐ上にある「B」キーを押している <u>。。</u><br>間 は、ショットの速さが**増す**ようにします。

![](_page_24_Picture_7.jpeg)

![](_page_24_Figure_8.jpeg)

2 「もしbキーがおされたなら」さらに「yざひょう」を「10」ずつかえます。

【ヒント】 使 つか yざひょうを 10 ずつかえる だよ。

解答例 かいとうれい

ショットのプログラムに、「**もしbキーがおされたなら**」の条 件 を追加します。

![](_page_25_Picture_3.jpeg)

![](_page_26_Figure_1.jpeg)

**④** ステージ右上の ▶ ボタンをクリックしてプログラムを実行しましょう。 「Bキー」を押している間 はショットの速さが増すか確認しましょう。

★先生にも見せてね!

**⑤** 完成したら「ufo問題5」に上書き保存をしましょう。

### ここからは、アレンジ問題 です。 もんだい

「ufo問題5」を「ufo問題5 アレンジ」と名前を変えて USB メモリに保存しましょう。

★「アレンジ」は「ARENJI(あれんじ)」と入力して「スペースキー」でカタ カナに変換 へんかん しよう。

### 【問題】<br>【問題】

ある特定の「キー」を押すと、ショットの選さが遅くなるようにしよう。

❶ 完成したプログラムを先生に見せましょう。

❷ 「ょ。」<br>❷ 工夫したことを紙に書いて先生に提出 しましょう (文 章でも絵でもいいよ)。 、<sub>れい</sub><br>(例)「したやじるしキー」でショットを遅くした。 「ufo脂肪5」を「ufo脂肪5 アレンジ」とど前を幸えて USB メモリに候津しましょう。<br>★「アレンジ」は「ARENJ」(あれんじ)」と入力して「スペースキー」でカタ<br>カナに変換しよう。<br>
(商品)<br>
ある特定の「キー」を持すと、ショットの選さが違くなるようにしよう。<br>
● ・全般したプログラムを先生に負せましょう。<br>
● ・全般したつひラムを先生に発明しましょう。<br>
→ 「それにことを様に書いて笑学に発明しましょう(文学でも命でも

<mark>❸</mark> 完成したら「ufo問題5 アレンジ」に上書き保存をしてスクラッチを閉じましょう。

### 完成 例 プログラム かんせい れい

「ショット」は「Bキー」を押している 間 はスピードが速くなるようにします。 あいだ 「はしにふれたまでくりかえす」のなかに「Bキー」がおされたときの命令を追加 します。

- <sub>sauses</sub> se<br>「ショット」を上方向に動かすために、「**y ざひょうを10ずつかえる**」を使ってい うえほうこう うご ます。

ここに「Bキー」が押された時の条 件 を追加しますので、 とき じょうけん ついか

くりかえしの命令 の中 に「もしbキーがおされたなら」「yざひょうを10ずつかえ めいれい なか る」を挿 入 します。 そうにゅう

![](_page_28_Picture_189.jpeg)

### アレンジ問題の完成例プログラム もんだい かんせいれい

「したむきやじるしキー」を押 すと遅 くなるようにします。 お おそ ー」。<br>「yざひょうを◯ずつかえる」の数値に「 ー 」をつけます。

![](_page_29_Picture_124.jpeg)

# はじめに

- ① USB メモリの「練 習問題」フォルダにある「ufo問題」のファイルを 開 ひら きましょう。
- ② 「ufo問題6」と名前を付けて USB メモリに保存しましょう。

#### 問題 もんだい 6. 色々 いろいろ なショットを作 つく ってみよう

<sub>げんぎい</sub><br>現在のショットの他に「2種類**のショット**」を追加します。

![](_page_30_Figure_7.jpeg)

![](_page_30_Picture_8.jpeg)

■1 「2種類のショット」をペイントエディタで描いて追加します。

【ヒント】 「ショット」の「コスチューム」にある にカーソルマウスポイン ターをあわせて、「えがく」 をクリックしよう。

 2 「スペースキーがおされたとき」のプログラムをコピーして、「nキーがおされ たとき」と「vキーがおされたとき」のプログラムを作成します。

【ヒント】 プログラムのコピーは、右クリックして「ふくせい」だよ。

【ヒント】 ショットのスピードは パセルラを 10 ずつかえる すうち を変 えよう。 か

解答例 かいとうれい ❶ スプライトエリア「s」をクリックします。 ❷ 「コスチューム」タブをクリックします。 次に<sup>60</sup> にマウスポインターをあわせて、「えがく」<sup>√</sup>を クリックします。 0  $x \neq 5$ <br>  $x \in \mathbb{C}$   $(\infty + 5\pi + \sqrt{9} - 8\pi)$ <br>  $x \in \mathbb{C}$   $(\infty + 5\pi + \sqrt{9} - 8\pi)$ <br>  $x \in \mathbb{C}$   $(\infty + 5\pi + \sqrt{9} - 8\pi)$ <br>  $y \neq 0$ <br>  $(5\pi + 2\pi)$ <br>  $(6\pi + 3\pi)$ <br>  $(7\pi + 2\pi)$ <br>  $(8\pi + 2\pi)$ <br>  $(8\pi + 3\pi)$ <br>  $(10\pi + 2\pi)$ <br>  $(10\pi$ 

![](_page_31_Picture_2.jpeg)

❹ 「コスチューム 1」とくらべて、 ょ。<br>横幅の数値が**小さい**(幅が狭い)ことを確認しましょう。 もし、<sup>結構</sup>の数値が大きかったら、 ■▶ 「せんたく」→「ショットの図形」を順にクリックしてから 2方向 ほうこう 矢印 やじるし をドラッグして大 おお きさを調 整 ちょうせい しよう。 ★焚きさを調整したら「中心点」を合わせるのも 忘 わす れないでね! 6 同じようにして、 右 みぎ の図 ず のようなショットを 描 か いてみましょう。 ★「中心点」を含わせるのも 忘 わす れないでね! Sample

❻ 「コスチューム 1」とくらべて、 横幅 よこはば の数値 すうち が大 おお きい(幅 はば が広 ひろ い)ことを確認 かくにん しましょう。 もし、横幅の数値が小さかったら ■■「せんたく」→「ショットの図形」を順にクリックしてから 2方向 ほうこう 矢印 やじるし をドラッグして大 おお きさを調 整 ちょうせい しよう。 8 x 33 ★ᅓきさを調整したら「中心点」を <u>。</u><br>合わせるのも忘れないでね!

「Nキー」を押したら「コスチューム2」のショットが発射され、「V キー」を押し たら「コスチューム 3」のショットが発射 はっしゃ されるようにします。

![](_page_33_Picture_2.jpeg)

❾ 同 おな じようにして、もう一 いち 度 ど 「ふくせい」をし、もう一つコピーを作成 さくせい します。

![](_page_34_Figure_2.jpeg)

クリックして「n」を選択 します。 せんたく

「n」はスクロールバーを下 に した 動かして探そう! うご さが

![](_page_34_Picture_5.jpeg)

![](_page_35_Figure_1.jpeg)

### **⑫** コピーされたもうひとつのプログラムを編集します。

![](_page_35_Figure_3.jpeg)

■ 最後に、「スペースキーがおされたとき」のプログラムにも さいご ~<sub>そうにゅう</sub><br>を挿 入しましょう。

![](_page_36_Figure_2.jpeg)

**❹** ステージ右上の ▶ ボタンをクリックしてプログラムを実行しましょう。

「Nキー」を押したときには「<mark>綿くて速いショット」が</mark>発射され、「V キー」を押し たときには「**浅くて遅いショット**」が発射されるか確認しましょう。

![](_page_36_Figure_5.jpeg)

<mark>⊕</mark> 荒成したら「ufo問題6」に上書き保存をしましょう。

#### ここからは、アレンジ問題 です。 もんだい

「ufo問題6」を「ufo問題6 アレンジ」と名前を変えて USB メモリに保存しましょう。

★「アレンジ」は「ARENJI(あれんじ)」と入力して「スペースキー」でカタ カナに変換 へんかん しよう。

#### 【問題 】 もんだい

<u>もう1つ「コスチューム」を増やして、スピードや動きも変えよう。</u>

❶ 完成したプログラムを先生に見せましょう。

● <sup>くふう</sup>したことを紙に書いて先生に提出 しましょう (文章でも絵でもいいよ)。 、<sub>れい、な。</sub><br>(例) 斜めに飛んでいく三角形のショットを作った。 「ufo硝糖6」を「ufo硝糖6 アレンジ」とを前を索えて USB メモリに候存しましょう。<br>★「アレンジ」は「ARENJ」(あれんじ)」とスカして「スペースキー」でカタ<br>カナに変換しよう。<br>
6519「コスチューム」を増やして、スピードや動きも変えよう。<br>
●第二<br>
5519「コスチューム」を増やして、スピードや動きも変えよう。<br>
●第二<br>
※「美したことを統に書いて栄生に提宜しましょう。<br>
※「熱めに冷んでいく当時のショットを作った

<mark>❸</mark> 完成したら「ufo問題6 アレンジ」に上書き保存をしてスクラッチを閉じましょう。

### 完成 例 プログラム かんせい れい

「コスチューム」の「**えがく」<mark>↓</mark> で「ショット**」のコスチュームを**2つ**追加します。 ・横幅が狭くてスピードが速い「コ**スチューム 2」・・・「Nキー**」をおして発射 よこはば せま はや はっしゃ

ついか

- よこはば ひろ おそ はっしゃ
- ・横幅が広くてスピードが遅い「コスチューム 3」・・・「Vキー」をおして発射

「スペースキーがおされたとき」のプログラムをコピーして編 集 します。 へんしゅう

![](_page_38_Figure_6.jpeg)

#### もんだい かんせいれい アレンジ問題の完成例プログラム さんかくけい ついか 「コスチューム」の「**えがく」<mark>・</mark>で「三角形のショット**」のコスチュームを追加します。 Sampleさんかくけい はっしゃ なな みぎうえ と ・斜め右上に飛んでいく三角形の「コスチューム 4」・・・「B キー」をおして発射 へんしゅう 「スペースキーがおされたとき」のプログラムをコピーして編 集 します。 まうえ と は真上 にしか飛 びません。 うご こうご じっこう と交互 に実行 して、動 きを く かえ みぎ うえ みぎ うえ なな 「右→上→右→上」と繰り返すことによって斜め と に飛 ばすことができます。 つか せってい ばあい を使って「**むき**」を設定する場合のプログラム まうえ と は真上 にしか飛 びません。 はしゃ にふれた までくりかえす せってい なな ほうこう 10 ほうごかす で「むき」を設定して斜め方向に ばあい と つか 10 ほうごかす を使います。 飛 ばす場合 かくす

# はじめに

【ヒント】

- ① USB メモリの「線2%ま続い」フォルダにある「ufo問題」のファイルを 開 ひら きましょう。
- ② 「ufo問題7」と名前を付けて USB メモリに保存しましょう。

#### 問題 7. ショットを上 の端 でバウンドさせよう もんだい うえ はし

UFO撃退ゲームのショットは上の端に到達すると消えます。 ショットは、 <sup>うえ</sup>の端に到達したらバウンドして下方向に動き、 下の端に着いたら消 えるようにします。

![](_page_40_Figure_7.jpeg)

■1 ショットをステージの上の端まで動かす命令の後に、ステージの下の端まで動 <del>一<br>**かす命令**を追加します。</del>

![](_page_40_Figure_9.jpeg)

に動かすブロックは <sup>yざひょうを 10 ず<sup>っかえる</sup> を使</sup>

を使うよ。

解答例 かいとうれい

![](_page_41_Picture_2.jpeg)

![](_page_41_Picture_3.jpeg)

![](_page_41_Picture_4.jpeg)

「小さくなったら」は ● ← ◆ を使 ちい つか います。◀● ≤● ♪は「 小 なり」といいます。 しょう A く B の場合: A は B よ り 小 さ い こ と を 表 し て い ま す 。 ばあい ちい あらわ

![](_page_42_Picture_2.jpeg)

<mark>●</mark> ステージ右上の ▶ ボタンをクリックしてプログラムを実行しましょう。

ショットは、 <sup>うえ</sup> o踹 u ≦a&a したらバウンドして下方向に進み、 下の端に着いたら消 えるか確認 かくにん しましょう。

![](_page_43_Figure_3.jpeg)

⑦ <sup>挽機</sup>したら「**ufo問題7**」に上書き保存をしましょう。

#### ここからは、アレンジ問題 です。 もんだい

「ufo問題7」を「ufo問題7 アレンジ」と名前を変えて USB メモリに保存しましょう。

★「アレンジ」は「ARENJI(あれんじ)」と入力して「スペースキー」でカタ カナに変換 へんかん しよう。

#### 【問題 】 もんだい

「ショット」が下の端に着いたら爆発して消えるプログラムを追加しよう。

【ヒント】 新 あたら しいコスチュームをペイントエディタで描 こう。 か

【ヒント】 「UFO」が「ショット」に当 たって爆発 するプログラムを参考 にしよう。 あ ばくはつ さんこう

❶ 完成したプログラムを先生に見せましょう。

❷ 「ょ。」<br>❷ 工夫したことを紙に書いて先生に提出 しましょう (文章でも絵でもいいよ)。 (例 れい )ショットが燃 も えたようなコスチュームを追加 ついか した。 「ufo崩離7」を「ufo崩縮7 アレンジ」とど前を変えてUSBメモリに関停しましょう。<br>\* 「アレンジ」は「ARENJ」(あれんじ)」と入力して「スペースキー」でカタ<br>カナに変換しよう。<br>- 「暗難」<br>「ショット」が「contendent」を、またイントエディタで描こう。<br>- 「ヒント」「新しいコスチュームをベイントエディタで描こう。<br>- 「ヒント」「新しいコスチュームをベイントエディタで描こう。<br>- 「ヒント」「新しいコスチューム

<mark>❸</mark> 浣<sub>郡(</sub>)<br>◎ 完成したら「**ufo問題7アレンジ**」に上書き保存をしてスクラッチを閉じましょう。

### 完成 例 プログラム かんせい れい

ーショット」は、発射されたら上方向に進み、ステージ上 端に着いたらはねかえっ<br>「ショット」は、発射されたら上方向に進み、ステージ上 端に着いたらはねかえっ うえほうこう すす じょうたん – <u>こんと、しほうこう。すす。</u><br>て今度は下方向に進み、ステージ下端に着いたら消えるようにします。 こん ど したほうこう すす かたん

![](_page_45_Picture_3.jpeg)

#### アレンジ問題の完成例プログラム もんだい かんせい れい

「ショット」はステージ下の端に着いたら、爆発して消えるようにします。

![](_page_46_Figure_3.jpeg)

## はじめに

- ① USB メモリの「線2%ま続い」フォルダにある「ufo問題」のファイルを 開 ひら きましょう。
- ② 「ufo問題8」と名前を付けて USB メモリに保存しましょう。

#### 問題 8. UFOを別 のコスチュームに変 もんだい べつ か えよう

「UFO」はペイントエディタで描いて作成しましたが、パソコンに保存してある ファイルを読み込んで作成することもできます。

ファイルを読み込んで「UFO」を別のコスチュームに変更してみましょう。

![](_page_47_Figure_8.jpeg)

く手順>できるだけ解答 てじゅん を見 み ないで自分 じ ぶ ん でやってみよう!

<u>、</u><br>21 あらかじめ用意されているファイルを読み込んで、「UFO」に 新 しいコスチューム 「Bat(こうもり)-a」「Bat(こうもり)-b」を追加します。

![](_page_47_Picture_351.jpeg)

2 もとからある「コスチューム1」と「コスチューム2」は削除します。

■【ヒント】 「コスチューム」をクリックして表示される ■ で削除 ひょうじ さくじょ | で削除できるよ。 ここまでできたら、次 つぎ のページの手順 てじゅん 3 に進 すす もう。

■ オームを開始したときのコスチュームを「Bat-a」にし、「<sup>おお</sup>きさを「50%」に します。

【ヒント】 大 おお まさを変えるブロックは おおきさを 100 %にする だよ。

■4 「こうもり」が羽をパタパタ動かしているように見せるため、「10 ぽ」 動くご とに「次 つぎ のコスチューム」にします。

■5 「ショット」にふれたときは「<sup>???</sup>のコスチューム」にはしないで、消えるだけに します。

![](_page_48_Picture_5.jpeg)

解答例 かいとうれい

❶ スプライトエリア「u」をクリックします。

![](_page_49_Picture_3.jpeg)

![](_page_49_Picture_4.jpeg)

 $\bigcirc$  「コスチュームをえらぶ」面面が表示されます。 <u>がめんじょう</u>。<br>画面上部にある画像の種類から「**どうぶつ**」をクリックします。 動物 どうぶつ の画像 がぞう が表示 ひょうじ されるので、「Bat バット (こうもり)-a」をクリックします。

![](_page_49_Picture_6.jpeg)

![](_page_50_Picture_0.jpeg)

● 「コード」タブをクリックし、表示を切 り替 か えます。

![](_page_51_Picture_2.jpeg)

削除 さくじょ

1 びょうまつ

かくす

![](_page_51_Picture_3.jpeg)

❶ ステージ左上の ▶ ボタンをクリックしてプログラムを実行しましょう。

「こうもり」は羽をパタパタさせているように飛んで、「ショット」に当たったら <sub>ま</sub><br>消えるか確認しよう。

![](_page_52_Picture_3.jpeg)

❶ <sup>熟読</sup>したら「ufo問題8」に上書き保存をしましょう。

#### ここからは、アレンジ問題 です。 もんだい

「ufo問題8」を「ufo問題8 アレンジ」と名前を変えて USB メモリに保存しましょう。

★「アレンジ」は「ARENJI(あれんじ)」と入力して「スペースキー」でカタ カナに変換 へんかん しよう。

### 【問題 もんだい 】

「こうもり」のスプライトをコピーして、別のコスチュームに変えよう。

コスチュームは、ファイルから読み込んでもいいし、ペイントエディタで描いてもいいよ。 プログラムも自由に 編 集 してみよう。

<u>注意</u>(S と P のプログラムは変更しないでね)

【ヒント】 スプライトのコピーは「右 クリック」して「ふくせい」だよ。 みぎ

● 浣戯したプログラムを先生に見せましょう。

❷ 「ょ。」<br>❷ 工夫したことを紙に書いて先生に提出 しましょう (文 章でも絵でもいいよ)。 、<sub>れい</sub><br>(例) ペイントエディタでオリジナルのコスチュームを作成して、 ଦ めに動くようにした。 「ufo問題81 を 「ufo問題8 アレンジ」とを前を繋えて USB メモリに保存しましょう。<br>★ 「アレンジ」は 「ARENJ I (あれんじ)」と入力して「スペースキー」でカタ<br>カナに変換しよう。<br>- CONSIDE - AIは、ファイルから金み込んでもいいし、ベイントエディタで強いてもいいよ。<br>コスチュームは、ファイルから金み込んでもいいし、ベイントエディタで強いてもいいよ。<br>- フログラムも自由に演算してみよう。<br>- AI集電

**❸**  $\stackrel{\text{sub}}{\longrightarrow}$  **おん。<br>● 完成したら「ufo問題8 アレンジ」に上書き保存をしてスクラッチを閉じましょう。** 

### 完成 例 プログラム かんせい れい

「u」のコスチュームを「**こうもり**」に変更します。

ファイルの読み込みで「Ëat-a」「Ëat-b」2つのコスチュームを追加して、プログ <sub>つムとゅう</sub><br>ラムを編 集 します。

<sub>もとからある「コスチューム1(UFO)」と「コスチューム2(爆発)」は削除します。</sub>

![](_page_54_Picture_5.jpeg)

![](_page_55_Picture_1.jpeg)

### ICT 講座 プログラミング入門 ①スクラッチの基本操作 練習問題

制作協力 「有限会社コスモ」

本書の複写複製(コピー)は、特定の場合を除き、著作者の権利侵害になります。

連絡先

㈱日本ビーコム

 〶520-0802 滋賀県大津市馬場3-2-25 ワカヤマビル 2F Tel 077-527-5681 Fax 077-527-5687 Sample -5681 Fax 077-527-5687

![](_page_56_Picture_6.jpeg)

●Microsoft、Windows は、米国 Microsoft Corporation の米国およびその他の国における登録商標です。

●その他、記載されている会社名、製品名は、各社の商標および登録商標です。

●テキストに記載されている内容、仕様は予告なしに変更されることがあります。